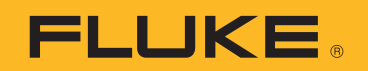

# **PTi120** Pocket Thermal Imager

Användarhandbok

#### **BEGRÄNSAD GARANTI OCH ANSVARSBEGRÄNSNING**

Varje Flukeprodukt garanteras vara fri från felaktigheter i material och utförande vid normal användning och service. Garantiperioden är 2 år och räknas från leveransdagen. För delar, produktreparationer och service gäller 90 dagars garanti. Denna garanti gäller endast för den ursprungliga köparen eller slutkunden, som handlat hos en auktoriserad Flukeåterförsäljare, och omfattar inte säkringar, engångsbatterier eller produkter, som enligt Flukes förmenande har använts på felaktigt sätt, ändrats, smutsats ner eller skadats till följd av olyckshändelse eller onormala användningsförhållanden eller onormal hantering. Fluke garanterar att programvaran fungerar i allt väsentligt i enlighet med dess funktionella specifikationer i 90 dagars tid, och att den lagrats på korrekt sätt på ickedefekta datamedia. Fluke garanterar inte att programvaran är felfri och heller inte att den fungerar utan avbrott.

Flukes auktoriserade återförsäljare förmedlar denna garanti endast till slutanvändarkunder för nya och obegagnade produkter, men har ingen behörighet att erbjuda en mer omfattande eller annorlunda garanti i Flukes namn. Garantisupport finns endast tillgänglig om produkten köpts i av Fluke auktoriserad butik, eller om köparen erlagt det tillämpliga internationella priset. Fluke förbehåller sig rätten att debitera köparen för importkostnaden för reparations/ersättningsdelar, om en produkt som inköpts i ett land lämnas in för reparation i ett annat land.

Flukes garantiåtagande begränsar sig till, efter Flukes bedömning, antingen återbetalning av inköpspriset, kostnadsfri reparation eller utbyte av en felaktig produkt, som lämnas in/återsänds till av Fluke auktoriserad serviceverkstad under garantitiden.

För att få garantiservice kontaktar du närmaste av Fluke auktoriserade serviceverkstad för returtillstånd, och skickar sedan produkten till serviceverkstaden ifråga med en beskrivning av de problem som föreligger, med sändnings- och servicekostnaderna förbetalda (FOB destinationen). Fluke tar inte på sig något ansvar för skador som kan uppkomma vid försändningen. Efter garantireparationen återsänds produkten till köparen, med sändningskostnaderna förbetalda (FOB destinationen) . Om Fluke bedömer att felet har förorsakats av försummelse, felaktig användning, nedsmutsning, ändring, olyckshändelse eller onormala förhållanden eller onormal hantering, inberäknat överspänningsfel till följd av användning utanför de värden som specificerats för produkten, eller normal förslitning av mekaniska komponenter, kommer Fluke and lämna besked om de uppskattade reparationskostnaderna och invänta godkännande av dessa innan arbetet påbörjas. Efter reparationen återsänds produkten till köparen med sändningskostnaden förbetald varefter köparen faktureras för reparationskostnaden och återsändningskostnaden (FOB leveransstället).

DENNA GARANTI ÄR KÖPARENS ENDA GOTTGÖRELSE OCH ERSÄTTER ALLA ANDRA GARANTIER, UTTRYCKLIGA ELLER UNDERFÖRSTÅDDA, INKLUSIVE MEN INTE BEGRÄNSAT TILL GARANTIER AVSEENDE SÄLJBARHET ELLER LÄMPLIGHET FÖR EN VISS ANVÄNDNING. FLUKE KAN INTE GÖRAS ANSVARIGT FÖR NÅGRA SPECIELLA SKADOR, INDIREKTA SKADOR, OFÖRUTSEDDA SKADOR ELLER FÖLJDSKADOR, INKLUSIVE FÖRLORADE DATA, OAVSETT ANLEDNING ELLER TEORETISK ORSAK.

Vissa stater eller länder tillåter inte begränsningar av en underförstådd garantis löptid, eller undantag eller begränsning av tillfälliga skador eller följdskador, varför begränsningarna och undantagen i denna garanti kanske inte gäller för varje köpare. Om något villkor i denna garanti skulle konstateras vara ogiltigt eller otillämpbart av en behörig domstol eller motsvarande, skall ett sådant utslag inte inverka på giltigheten eller tillämpbarheten hos något annat villkor.

> Fluke Corporation P.O. Box 9090 Everett, WA 98206-9090 U.S.A.

Fluke Europe B.V. P.O. Box 1186 5602 BD Eindhoven The Netherlands

ООО «Флюк СИАЙЭС» 125167, г. Москва, Ленинградский проспект дом 37, корпус 9, подъезд 4, 1 этаж

11/99

# Innehållsförteckning

## **Rubrik**

### **Sida**

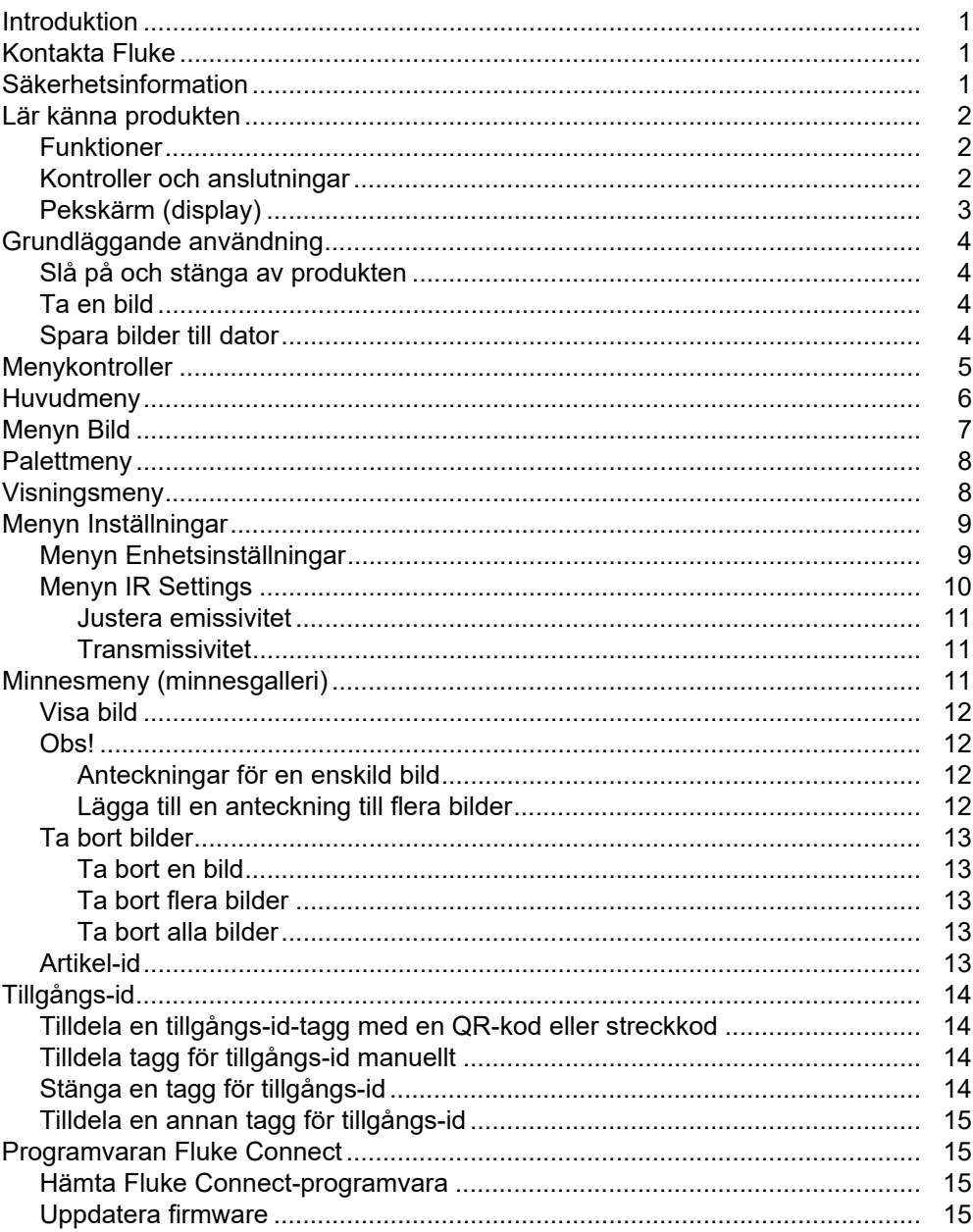

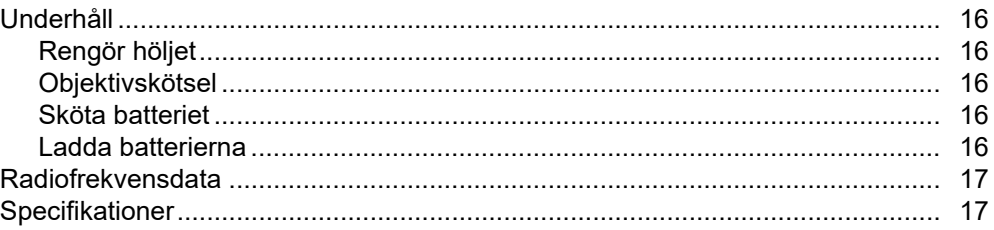

# <span id="page-4-0"></span>*Introduktion*

Fluke PTi120 Pocket Thermal Imager (produkten eller kameran) är en handhållen IR-kamera som kan användas i många tillämpningar. Dessa områden omfattar felsökning av utrustning, förebyggande underhåll, byggnadsdiagnostik samt forskning och utveckling.

Produkten visar värmebilder på en tydlig LCD-pekskärm av industrikvalitet. I produkten sparas bilderna i det interna minnet och de kan överföras till en dator via en direkt USB-anslutning till datorn eller med trådlös överföring till en dator eller mobil enhet.

I produkten ingår programvaran Fluke Connect™ för stationära datorer. Fluke Connect är ett professionellt programvarupaket med höga prestanda för kvalitetsanalys och rapporter.

# <span id="page-4-1"></span>*Kontakta Fluke*

Kontakta Fluke genom att ringa något av följande telefonnummer:

- USA: 1-800-760-4523
- Kanada: 1-800-36-FLUKE (1-800-363-5853)
- Europa: +31 402-675-200
- Japan: +81-3-6714-3114
- Singapore: +65-6799-5566
- Brasilien: +55-11-3530-8901
- Övriga världen: +1-425-446-5500

Du kan också besöka Flukes webbplats på adressen www.fluke.com.

Registrera din produkt genom att gå till <http://register.fluke.com>.

Visa, skriv ut eller hämta de senaste handböckerna eller det senaste tillägget till handboken genom att gå till <http://us.fluke.com/usen/support/manuals>.

Beställ en tryckt handbok genom att gå till <www.fluke.com/productinfo>.

# <span id="page-4-2"></span>*Säkerhetsinformation*

Allmän säkerhetsinformation finns i det tryckta dokumentet med säkerhetsinformation som medföljer produkten samt på [www.fluke.com.](www.fluke.com) Mer specifik säkerhetsinformation anges i tillämpliga fall.

# <span id="page-5-0"></span>*Lär känna produkten*

Använd tabell 1 när du identifierar funktionerna för din produkt.

#### <span id="page-5-1"></span>*Funktioner*

Tabell 1 visar produktens funktioner.

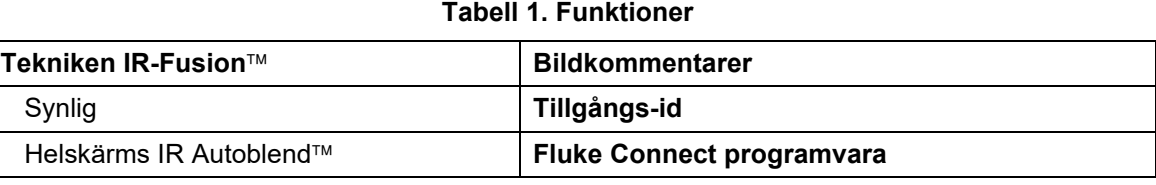

# <span id="page-5-2"></span>*Kontroller och anslutningar*

Tabell [2](#page-5-3) visar produktens kontroller och anslutningar.

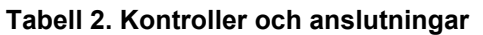

<span id="page-5-3"></span>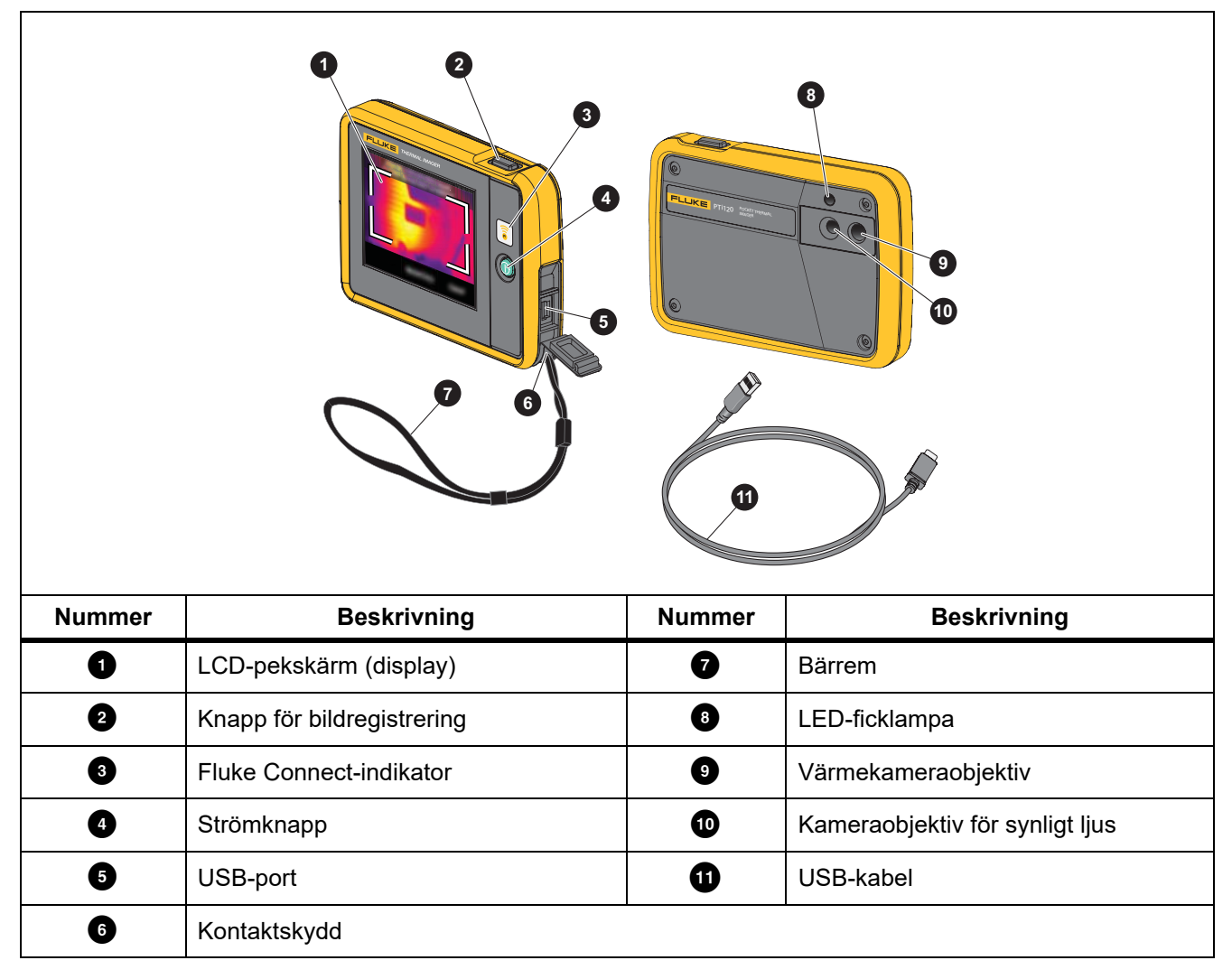

# <span id="page-6-0"></span>*Pekskärm (display)*

Pekskärmen är produktens användargränssnitt. Pekskärmen har bakgrundsbelysning för arbete vid svag belysning.

Tabell 3 visar standardinformationen på produktens skärm.

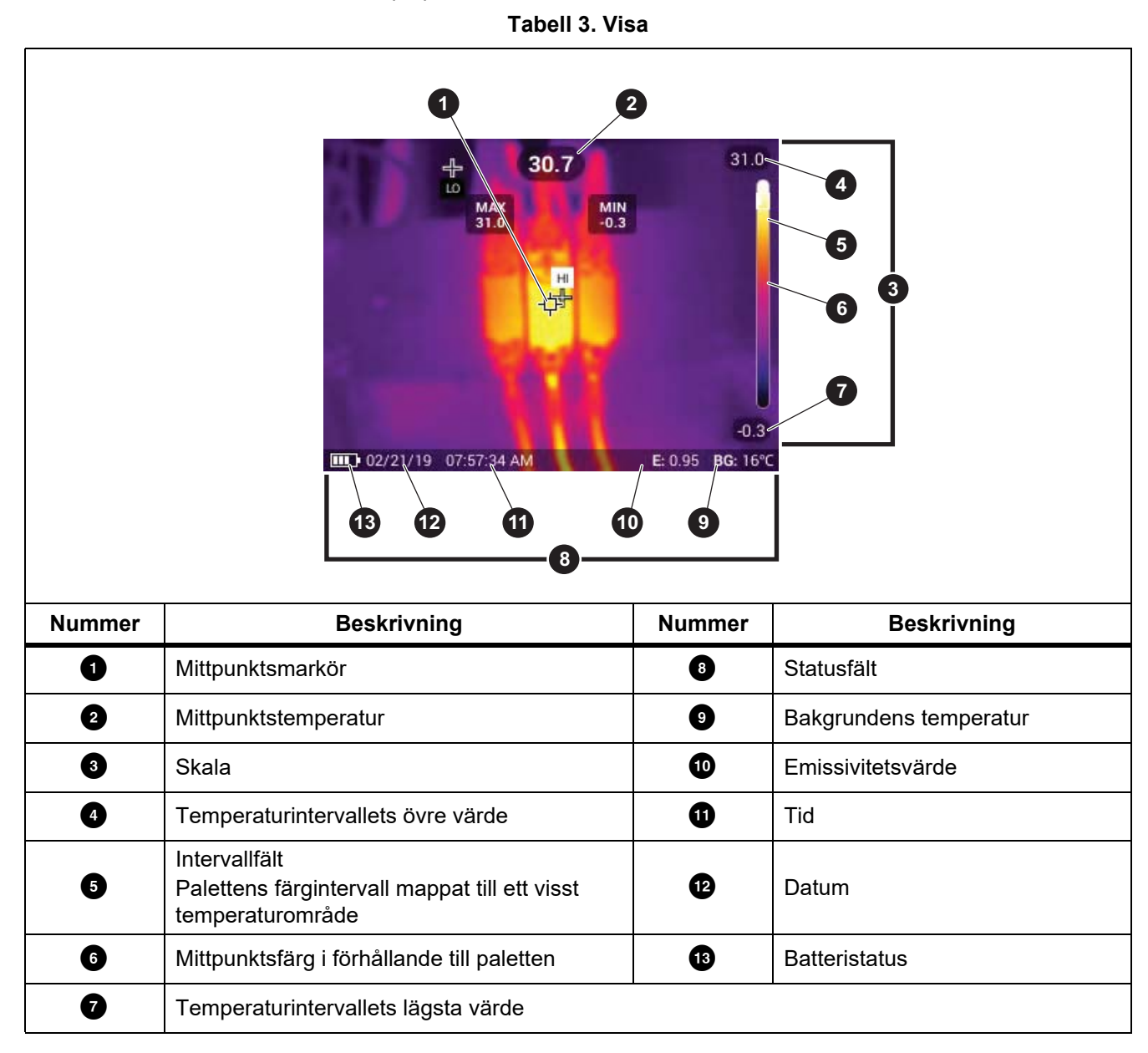

# <span id="page-7-0"></span>*Grundläggande användning*

### <span id="page-7-1"></span>*Slå på och stänga av produkten*

Innan du använder produkten första gången ska du ladda batteriet i minst 1,5 timme. Se *[Ladda batterierna](#page-19-4)*.

Slå på och stäng av produkten genom att trycka ned  $\circled{0}$  i 2 sekunder. Håll produkten på och stäng av skärmen genom att trycka på  $\bigcirc$  i <2 sekunder.

*Obs!*

*Det går inte att se om bara skärmen är avstängd eller om hela produkten är avstängd. Du maximerar batteriets livslängd genom att använda funktionerna för tidsgräns för och avstängning av LCD-skärmen. Se tabell [8](#page-12-2) för mer information om hur du ställer in dessa funktioner.*

*Obs!*

*Alla värmekameror behöver tillräcklig uppvärmningstid för att ge exakta temperaturmätningar och så bra bildkvalitet som möjligt. Uppvärmningstiden varierar beroende på modell och omgivningsvillkor. Även om de flesta kameror värms upp helt på 3 minuter till 5 minuter bör du vänta i minst 10 minuter om det är viktigt att få en så exakt temperaturmätning som möjligt. När du flyttar en kamera mellan miljöer med stora skillnader i omgivande temperatur bör du räkna med längre justeringstid.*

### <span id="page-7-2"></span>*Ta en bild*

Så här gör du för att ta en bild:

- 1. Fokusera på målet.
- 2. Tryck in och släpp upp **bildtagningsknappen** eller tryck två gånger på skärmen för att ta och frysa bilden.

Bilden finns i buffertminnet så att du kan spara eller lägga till en tagg för tillgångs-id eller anteckning till bilden. Information om hur du lägger till en tillgångs-id-tagg för bilden finns i *[Tillgångs-id](#page-17-0)*. Information om hur du lägger till en anteckning för en bild finns i *[Obs!](#page-15-1)*.

*Obs!*

*Tillgångs-id-taggar och anteckningar kan bara sparas för bilder som tagits i filformatet .is2. Information om hur du väljer filformatet is2 finns i [Menyn Enhetsinställningar.](#page-12-2)*

### <span id="page-7-3"></span>*Spara bilder till dator*

Så här sparar du bilder på dator med hjälp av USB-kabeln:

- 1. Slå på produkten.
- 2. Anslut ena änden av USB-kabeln till USB-porten på produkten och den andra änden till en USB-port på en dator.

Datorn identifierar produkten som en extern lagringsenhet.

- 3. På datorn:
	- a. Spara bilderna i en katalog.
	- b. Mata ut produkten från datorn.
- 4. Ta bort USB-kabeln från datorn och produkten.

# <span id="page-8-0"></span>*Menykontroller*

Så här använder du menyerna till att ändra och visa inställningar:

- 1. Tryck på skärmen för att öppna huvudmenyn.
- 2. Tryck på en ikon på huvudmenyn för att öppna en undermeny. Se tabell 5. Bakgrunden på den valda ikonen ändras till gul.
- 3. Tryck på en menykontroll för att ställa in och ändra alternativ. Se tabell 4.

4. Om du vill stänga en undermeny och återgå till livekameraläget trycker du på undermenyikonen igen. Tabell 4 visar menykontrollerna.

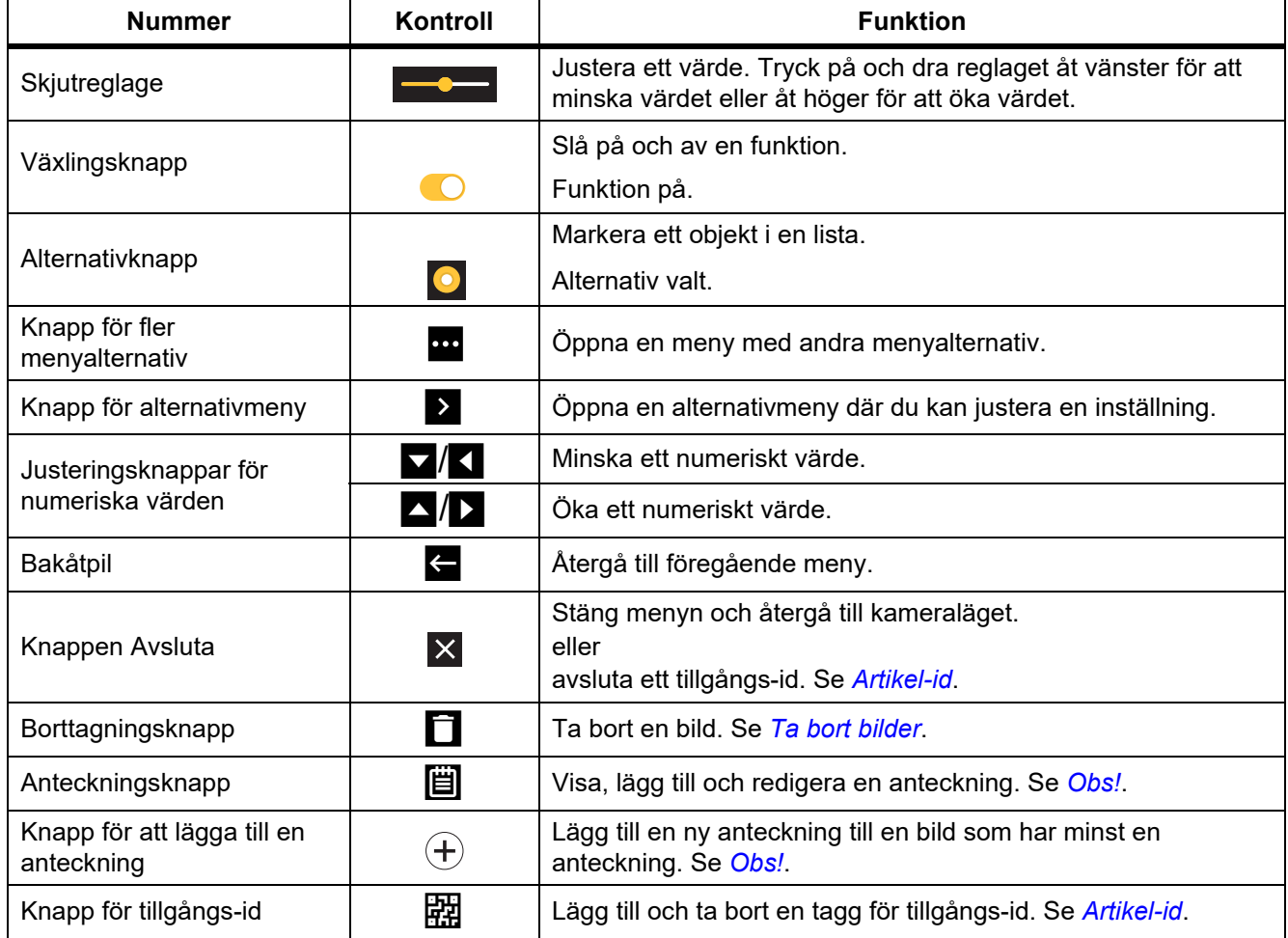

#### **Tabell 4. Menykontroller**

# <span id="page-9-0"></span>*Huvudmeny*

Tabell 5 visar de sekundära menyerna som finns i huvudmenyn.

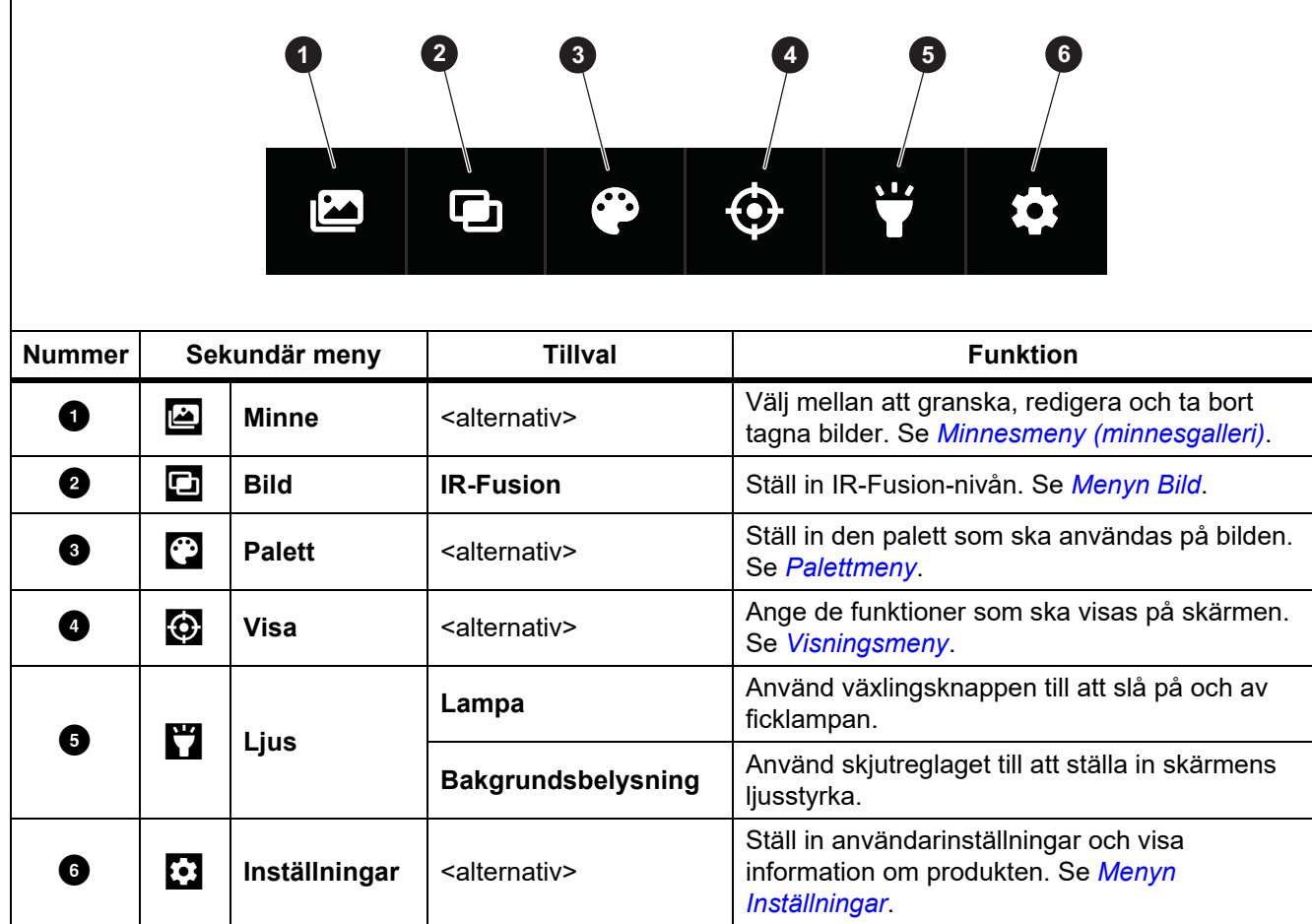

# <span id="page-10-0"></span>*Menyn Bild*

Med IR-Fusion-skjutreglaget ställer du in produkten på att ta bilder i allt från läget för fullt synligt ljus till läget för fullständig IR-Fusion. Använd en blandning av läget för synligt ljus och IR-Fusion och visa motiv med temperaturöverlägg.

Så här justerar du IR-Fusion-nivån:

- 1. Tryck på  $\Box$ .
- 2. Använd skjutreglaget till att ställa in IR-Fusion-nivån.

Du kan även justera IR-Fusion-nivån i kameraläget. Tryck på skärmen och dra från vänster till höger för att öka IR-Fusion-nivån. Dra från höger till vänster för att minska IR-Fusion-nivån. Se bild [1](#page-10-1).

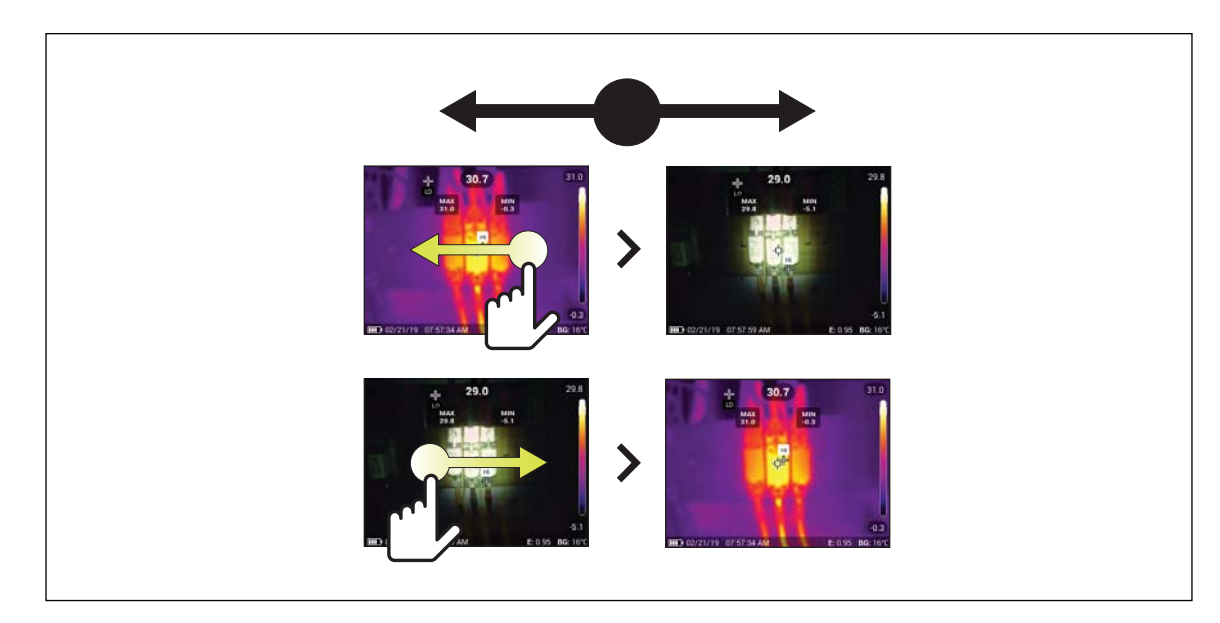

<span id="page-10-1"></span>**Bild 1. IR-Fusion-nivå**

# <span id="page-11-0"></span>*Palettmeny*

Standardpaletterna ger en konsekvent, linjär presentation av färger som visar detaljer så bra som möjligt. Paletterna är gråskala, järnbåge, hög kontrast, gul, het metall och blå-röd.

Så här ändrar du paletten för en bild:

- 1. Tryck på  $\ddot{\bullet}$ .
- 2. Tryck på en palettminiatyr.

En bockmarkering visas på den valda paletten. Fältet för färg- och temperaturintervall på skärmen ändras beroende på vilken palett du valt. Se bild [2.](#page-11-2)

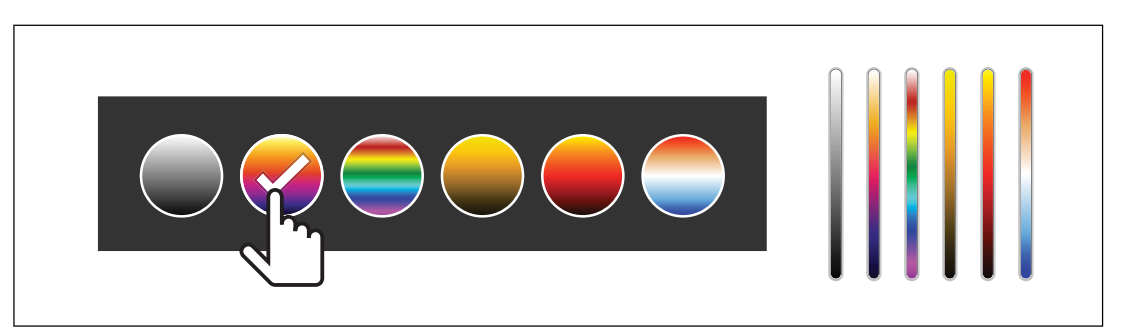

**Bild 2. Val av palett- och intervallfält**

# <span id="page-11-2"></span><span id="page-11-1"></span>*Visningsmeny*

Använd visningsmenyn till att ställa in vilka funktioner som ska visas på skärmen. Information om hur du visar Fluke-logotypen på skärmen finns i *[Menyn Enhetsinställningar](#page-12-1)*. Tabell [6](#page-11-3) visar alternativen på visningsmenyn.

#### **Tabell 6. Visa**

<span id="page-11-3"></span>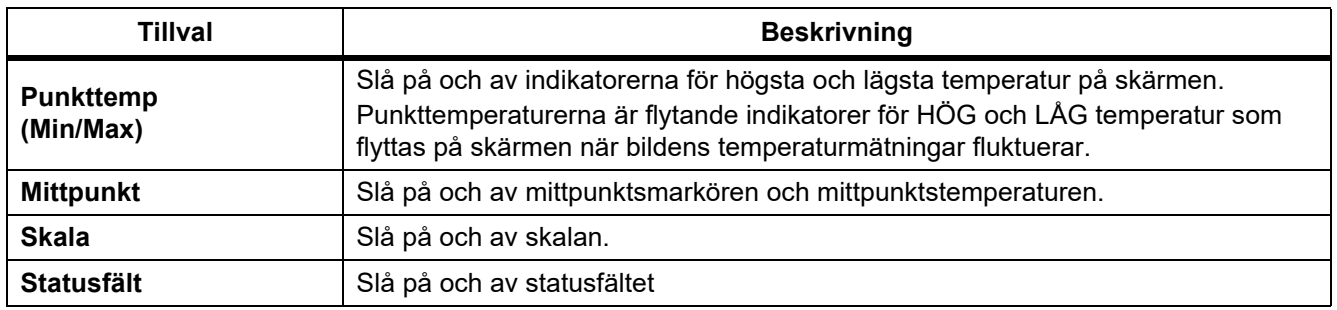

# <span id="page-12-0"></span>*Menyn Inställningar*

<span id="page-12-3"></span>Tabell [7](#page-12-3) listas alternativen i inställningsmenyn.

#### **Tabell 7. Menyn Inställningar**

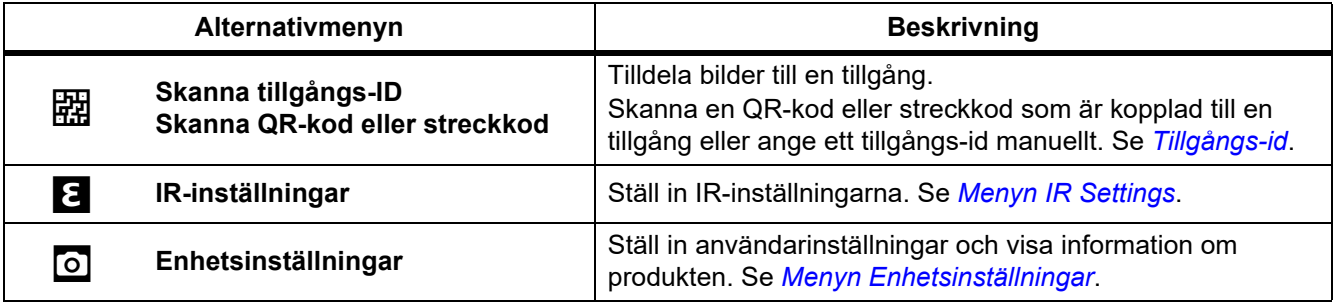

### <span id="page-12-1"></span>*Menyn Enhetsinställningar*

<span id="page-12-2"></span>Tabell [8](#page-12-2) visar alternativen på menyn Enhetsinställningar.

**Tabell 8. Menyn Enhetsinställningar**

| Alternativmenyn  | <b>Tillval</b>                  | <b>Beskrivning</b>                                                                                                    |
|------------------|---------------------------------|----------------------------------------------------------------------------------------------------|
| <b>Filformat</b> | IS <sub>2</sub>                 | Spara bilder som .is2-filer.<br>Välj .is2-filformatet när du behöver göra ändringar i bilder och<br>maximal upplösning krävs.<br>I filformatet .is2 sammanförs värmebild, radiometriska<br>temperaturdata, synlig bild, anteckningar och taggar i en enda fil.<br>Om du vill anpassa eller separera den synliga bilden och<br>värmebilden använder du programvaran Fluke Connect.<br>Använd alternativet till att tilldela en tillgångs-id-tagg eller för att<br>flagga en tillgångsbild. |
|                  | <b>JPEG</b>                     | Spara bilderna som en .jpg-fil.<br>Välj filformatet .jpg för minsta möjliga filstorlek när ändring inte<br>krävs samt bildkvalitet och bildupplösning inte är så viktigt.                                                                                                    |
| <b>Enheter</b>   | <alternativ></alternativ>       | Ställ in temperaturenheter. Alternativet är inte tillgängligt i alla<br>länder.                                                                                                    |
| Avstånd          | <alternativ></alternativ>       | Ställ in det avstånd som ska användas till att justera<br>parallaxkorrigeringen mellan värmekameraobjektivet och<br>kameraobjektivet för synligt ljus.                                                                                                    |
|                  | <b>Enheter</b>                  | Ställ in de enheter som ska användas för avståndsmätning.<br>Alternativet är inte tillgängligt i alla länder.                                                                                                    |
| Ändra filnamn    | Filnamnsprefix                  | Ändra förvalt filnamn som börjar med IR till ett annat tre tecken<br>långt prefix.                                                                                                    |
|                  | Återställ nummer<br>för filnamn | Återställ filnumret till 00001.                                                                                                    |

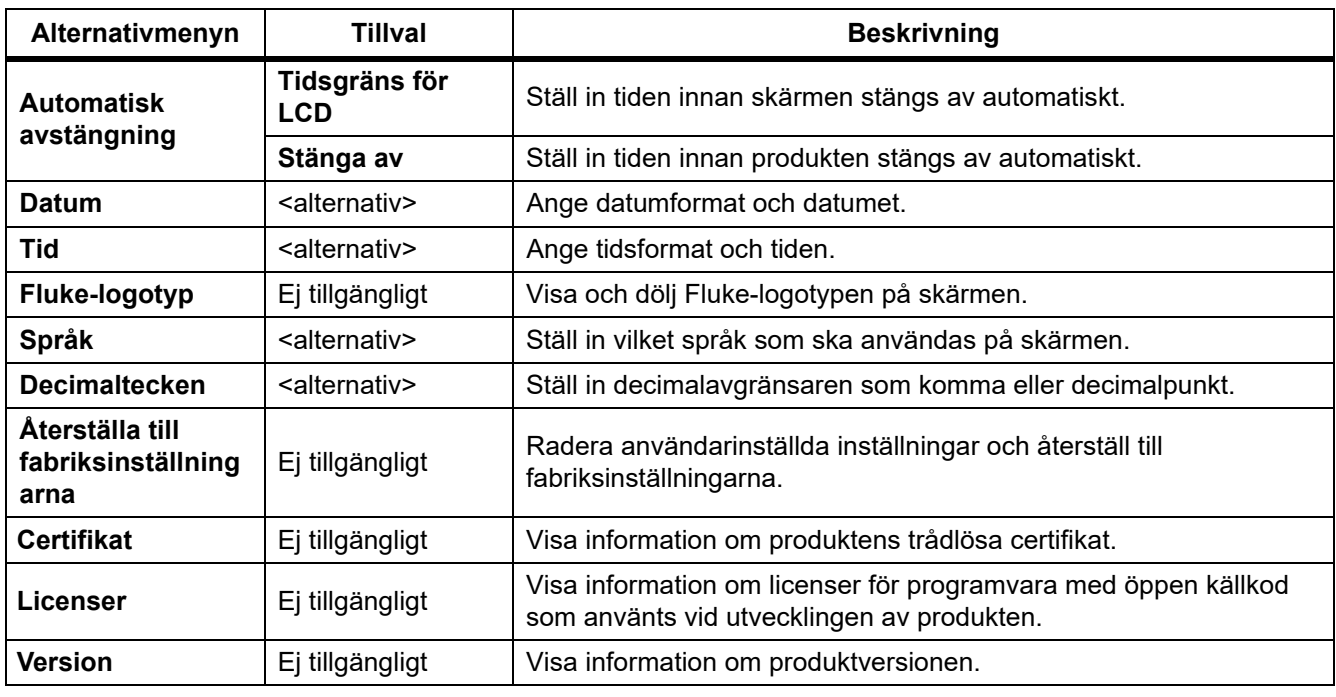

### **Tabell 8. Menyn Enhetsinställningar (forts.)**

# <span id="page-13-0"></span>*Menyn IR Settings*

Tabell 9 visar alternativen på menyn för IR-inställningar.

### **Tabell 9. Menyn IR Settings**

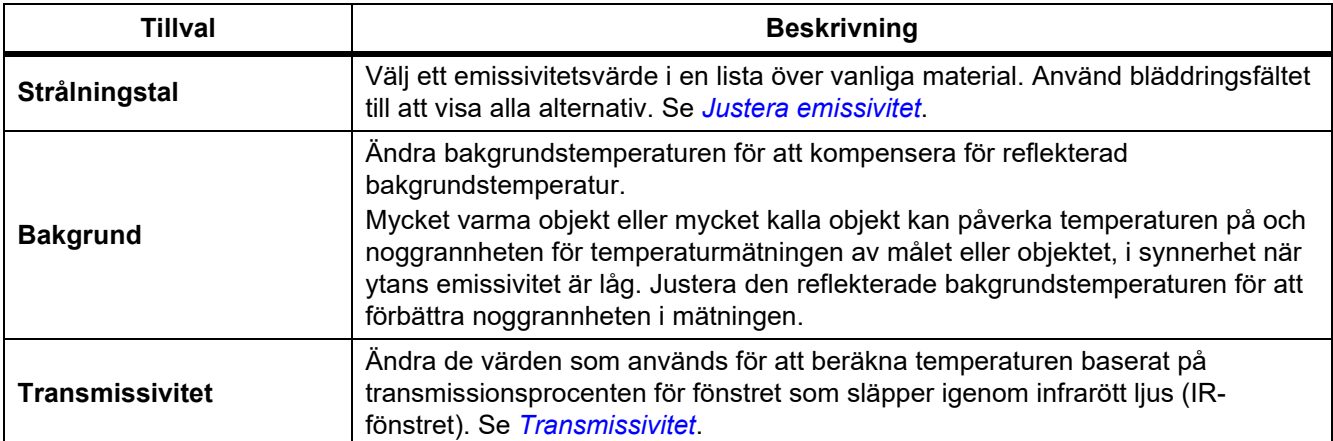

#### <span id="page-14-0"></span>*Justera emissivitet*

Alla objekt utstrålar infraröd energi. Den faktiska yttemperaturen och ytemissiviteten för målet påverkar mängd energi som utstrålas. Kameran känner av den infraröda energin från målets yta och använder datamängderna för att beräkna ett uppskattat temperaturvärde. Många vanliga material såsom trä, vatten, hud, tyg och målade ytor (inklusive metall) utstrålar energi mycket väl och har en hög emissivitetsfaktor på ≥90 % (eller 0,90). Kameran mäter temperaturer exakt på mål med en hög emissivitet.

Blanka ytor eller omålade metaller utstrålar inte energi särskilt väl och har en låg emissivitetsfaktor på <0,60. För att kameran ska beräkna en mer exakt uppskattning av den faktiska temperaturen hos mål med en låg emissivitet justerar du emissivitetsinställningen.

### W **Varning**

**För att undvika personskador bör du läsa emissivitetsinformationen om faktiska temperaturer. Reflektiva föremål ger lägre mätresultat än den faktiska temperaturen. Dessa föremål utgör en brandrisk.**

Ställ in emissivitet som ett direkt värde eller från en lista med emissivitetsvärden för några vanliga material. Om emissivitetsvärdet är <0,60 visas en varning på skärmen.

#### *Obs!*

*Ytor med en emissivitet på* <*0,60 gör det svårt att fastställa tillförlitliga och enhetliga faktiska temperaturer. Desto lägre som emissiviteten är desto större är risken för fel när kameran beräknar temperaturmätningen eftersom mer av den energi som når kameran anges som bakgrundstemperatur. Det gäller även när justeringar av emissivitet och reflekterande bakgrund utförs korrekt.*

### <span id="page-14-1"></span>*Transmissivitet*

Vid infraröda inspektioner genom IR-fönster överförs inte all infraröd energi från målet genom fönstrets optiska material. Om procentsatsen för transmission för fönstret är känd justerar du den i kameran eller i datorprogramvaran Fluke Connect för att förbättra noggrannheten i mätningen.

Om du inte gör värmeinspektioner via ett IR-fönster anger du transmissiviteten till 100 % för att avaktivera korrigeringsprocenttalet.

# <span id="page-14-2"></span>*Minnesmeny (minnesgalleri)*

*Obs!*

*När minnet är 90 % fullt visas ett gult meddelandefält högst upp på skärmen. När minnet är fullt ändras meddelandefältet till rött. Om du vill ta fler bilder när det interna minnet är fullt sparar du bilderna på en extern minnesenhet och tar bort dem från produkten.*

Bilderna sparas i det interna minnet. Använd minnesmenyn till att visa, redigera och ta bort bilder. Bilderna organiseras efter det datum de togs med de senaste bilderna överst.

#### *PTi120 Användarhandbok*

När ytterligare information har sparats i en .is2-fil visas en ikon vid förhandsgranskningsfilen. Ikonerna är:

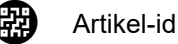

Obs!

# <span id="page-15-0"></span>*Visa bild*

Så här öppnar du en bild i helskärmsläge:

- 1. Tryck på  $\Box$ .
- 2. Om det behövs trycker du på skärmen och drar uppåt eller nedåt för att visa alla bilder.
- 3. Tryck på en miniatyrbild eller en förhandsgranskningsbild för att visa bilden i helskärmsläge.

Ett verktygsfält öppnas snabbt överst på skärmen. Tryck på bilden för att öppna eller stänga verktygsfältet.

### <span id="page-15-1"></span>*Obs!*

Anteckningar lagras med bilden så att du inte behöver sortera flera filer senare. Du kan lägga till, redigera och ta bort anteckningar med hjälp av tangentbordet som öppnas på skärmen.

### <span id="page-15-2"></span>*Anteckningar för en enskild bild*

Så här lägger du till, redigerar eller tar bort en anteckning:

- 1. Öppna en bild i helskärmsläge.
- 2. Tryck på  $\left[\mathbf{H}\right]$ . Vid behov trycker du först på  $\mathbf{H}$ .

Om inga anteckningar har sparats för bilden öppnas ett tangentbord på skärmen.

- 3. Använd tangentbordet för att skriva ett meddelande.
- 4. Tryck på **Spara**.

Om en anteckning har sparats för bilden öppnas en lista med anteckningar på skärmen.

- 5. Om du vill lägga till ytterligare en anteckning för bilden trycker du på  $(+)$ , använder tangentbordet för att lägga till den nya anteckningen och trycker på **Spara**.
- 6. Om du vill redigera en anteckning trycker du på den, använder tangentbordet för att redigera den och trycker på **Spara**. Om det behövs bläddrar du nedåt för att se alla anteckningar.
- 7. Om du vill ta bort en anteckning trycker du på den, trycker på **Ta bort** och sedan på **Ta bort** igen.

### <span id="page-15-3"></span>*Lägga till en anteckning till flera bilder*

Så här lägger du till en anteckning för flera bilder samtidigt:

1. Välj > > **Lägg till en anteckning till flera bilder**.

Visningen återgår till minnesgalleriet.

2. Välj en bild genom att trycka på den. Avmarkera bilden genom att trycka på den igen. Färgen på kantlinjen och filnamnstexten blir gul.

- 3. Upprepa för varje ytterligare bild.
- 4. Tryck på **Lägg till anteckning**. Ett tangentbord öppnas på skärmen.
- 5. Använd tangentbordet för att skriva ett meddelande.
- 6. Tryck på **Spara**.

#### <span id="page-16-0"></span>*Ta bort bilder*

Utför någon av nedanstående procedurer för önskad åtgärd vid borttagning av filer.

#### <span id="page-16-1"></span>*Ta bort en bild*

Så här tar du bort en enskild bild:

- 1. Öppna en bild i helskärmsläge.
- 2. Tryck på  $\Box$ . Vid behov trycker du först på  $\Box$ .
- 3. Tryck på **Ta bort**.

#### <span id="page-16-2"></span>*Ta bort flera bilder*

Så här tar du bort flera bilder samtidigt:

1. Välj $\boxed{2}$  >  $\boxed{3}$  > Ta bort flera bilder.

Visningen återgår till minnesgalleriet.

- 2. Välj en bild genom att trycka på den. Avmarkera bilden genom att trycka på den igen. Färgen på kantlinjen och filnamnstexten blir gul.
- 3. Upprepa för varje ytterligare bild.
- 4. Tryck på **Ta bort bilder**.
- 5. Tryck på **Ta bort**.

#### <span id="page-16-3"></span>*Ta bort alla bilder*

Så här tar du bort alla bilder samtidigt:

- 1. Välj $\boxed{4}$  >  $\boxed{3}$  > Ta bort alla bilder.
- 2. Tryck på **Ta bort**.

#### <span id="page-16-4"></span>*Artikel-id*

Använd verktygsfältet för minnesgalleri till att lägga till eller ta bort ett tillgångs-id från en bild som är sparad i minnet. Se *[Tillgångs-id](#page-17-0)*.

Så här lägger du till ett tillgångs-id för en bild:

- 1. Öppna en bild i helskärmsläge.
- 2. Tryck på  $\mathbb{E}$ .
- 3. Tilldela ett tillgångs-id. Se *[Tillgångs-id](#page-17-0)*.

Så här tar du bort ett tillgångs-id från en bild:

- 1. Öppna en bild i helskärmsläge.
- 2. Tryck på tillgångs-id:t som ser ut som (xxxxxx) på skärmen.
- 3. Tryck på **Ta bort**.

Visningen återgår till bilden i helskärmsläge och tillgångs-id:t visas inte på skärmen.

# <span id="page-17-0"></span>*Tillgångs-id*

Med tillgångs-id kan du spara och organisera bilder efter tillgång, t.ex. en motor eller elpanel. Använd en streckkod, QR-kod eller annat unikt id som en tagg som ska fästas vid bilder. I kameraläget visas tillgångs-id:t på skärmen och ser ut så här: (xxxxxxx). Tillgångs-id:t måste vara unikt för varje tillgång.

### <span id="page-17-1"></span>*Tilldela en tillgångs-id-tagg med en QR-kod eller streckkod*

Så här sparar du bilder till en tillgång med en QR-kod eller streckkod:

- 1. Välj > **Skanna tillgångs-ID**.
- 2. Fokusera en QR-kod eller streckkod i den vita rutan på skärmen.
- 3. När produkten upptäcker att en streckkod har skannats trycker du på **Använd streckkod** eller **Använd QRkod**. Om produkten inte kan känna av en streckkod eller QR-kod anger du ett unikt tillgångs-id manuellt. Se *[Tilldela tagg för tillgångs-id manuellt](#page-17-2)*.

Visningen återgår till kameraläge och streckkoden eller QR-koden visas på skärmen.

4. Ta en bild.

### <span id="page-17-2"></span>*Tilldela tagg för tillgångs-id manuellt*

Så här anger du ett unikt tillgångs-id manuellt:

- 1. Välj > **Skanna tillgångs-ID**.
- 2. Tryck på **Manuell inmatning**. Ett tangentbord öppnas på skärmen.
- 3. Ange ett unikt tillgångs-id.
- 4. Tryck på **Spara**.

Skärmen återgår till kameraläge och tillgångs-id:t visas på skärmen.

#### <span id="page-17-3"></span>*Stänga en tagg för tillgångs-id*

Så här stänger du ett tillgångs-id och sparar bilder utan ett tillgångs-id:

- 1. Tryck på tillgångs-id:t som ser ut som (xxxxxx) på skärmen.
- 2. Tryck på **Stäng tillgångs-ID xxxxx** (där xxxxx är namnet på tillgångs-id:t).

Visningen återgår till kameraläge och tillgångs-id:t visas inte på skärmen.

# <span id="page-18-0"></span>*Tilldela en annan tagg för tillgångs-id*

Så här avslutar du ett tillgångs-id och sparar bilder med ett annat tillgångs-id:

- 1. Tryck på tillgångs-id:t som ser ut som **(xxxxxx)** på skärmen.
- 2. Tryck på **Skanna nytt tillgångs-ID**.
- 3. Tilldela ett nytt tillgångs-id. Se *[Tillgångs-id](#page-17-0)*.

# <span id="page-18-1"></span>*Programvaran Fluke Connect*

Datorprogramvaran Fluke Connect finns att använda med kameran och har funktioner som gör att du kan analysera bilder, ordna data och information samt skapa proffsiga rapporter.

Använd programvaran Fluke Connect till att:

- Granska anteckningar, tillgångs-id:n och flaggor.
- Exportera infraröda och synliga bilder.
- Redigera .is2-bildfiler.
- Uppdatera den fasta programvaran med nya funktioner.

### <span id="page-18-2"></span>*Hämta Fluke Connect-programvara*

Gå till <https://www.fluke.com/en-us/support/software-downloads/software-for-fluke-infrared-cameras>.

- 1. På webbplatsen följer du instruktionerna för att hämta programvaran till datorn.
- 2. På datorn följer du instruktionerna för att installera programvaran Fluke Connect. (Administratörsbehörighet krävs för installationen.)
- 3. Starta om datorn när installationen är klar.

#### <span id="page-18-3"></span>*Uppdatera firmware*

- 1. Öppna programvaran Fluke Connect på datorn.
- 2. Anslut USB-kabelns ena ände till datorn och dess andra ände till produkten.

Windows installerar automatiskt enhetsdrivrutiner för användning med produkten. Programvaran Fluke Connect känner av anslutningen till produkten.

- 3. På datorn:
	- a. Välj **Ja** om du uppmanas att hämta en fil till datorn för uppdatering av den fasta programvaran.
	- b. Välj produkten i listan till vänster.
	- c. Välj **Ja** vid frågan om du vill hämta en uppdatering av den fasta programvaran till produkten.
- 4. På produkten, tryck på **Ok**.

Produkten stängs av för att slutföra uppdateringen av den fasta programvaran.

5. Slå på produkten för att använda den nya fasta programvaran.

# <span id="page-19-0"></span>*Underhåll*

Produkten kräver minimalt underhåll.

### <span id="page-19-1"></span>*Rengör höljet*

Rengör höljet med fuktig trasa och mild tvållösning. Använd inte slipmedel, isopropylalkohol eller lösningsmedel för att rengöra höljet.

## <span id="page-19-2"></span>*Objektivskötsel*

### W **Viktigt**

#### **Så här förhindrar du möjliga skador på det infraröda objektivet:**

- **Rengör det infraröda objektivet försiktigt. Objektivet har en ömtålig reflexdämpande beläggning.**
- **Var inte för hårdhänt vid rengöringen av objektivet eftersom den reflexdämpande beläggningen då kan skadas.**

Rengöra objektivet:

- 1. Använd en burk tryckluft eller en jonpistol för torr kvävgas, om en sådan finns, för att blåsa bort partiklar från objektivets yta.
- 2. Dränk en luddfri trasa i en kommersiellt tillgänglig objektivrengöringsvätska med alkohol, etanol eller isopropylalkohol.
- 3. Krama ur trasan för att avlägsna överskott av vätska.
- 4. Torka objektivets yta med en cirkelrörelse och kasta trasan.
- 5. Upprepa vid behov med en ny luddfri trasa.

### <span id="page-19-3"></span>*Sköta batteriet*

### W **Viktigt**

#### **För att undvika skador bör du inte utsätta produkten för värmekällor eller varma miljöer, till exempel ett fordon i solen.**

Så här får du ut bästa möjliga prestanda från litiumjonbatteriet:

- Ladda inte produkten i mer än 24 timmar eftersom det kan påverka batteriets livslängd.
- Ladda produkten i minst 1,5 timme var sjätte månad för maximal batterilivslängd. Om batteriet inte används kommer det att laddas ur efter ca sex månader.

#### <span id="page-19-4"></span>*Ladda batterierna*

*Obs!*

*Se till att produkten håller rumstemperatur innan du laddar batteriet. Se specifikationen för laddningstemperatur. Ladda inte på varma eller kalla platser. När du laddar i extrema temperaturer kan batteriets kapacitet försämras.*

Innan du använder produkten första gången ska du ladda batteriet i minst 1,5 timme. Batteristatus visas på den femdelade laddningsindikatorn.

- 1. Anslut ena änden av USB-kabeln till USB-porten på produkten och den andra änden till en USB-port på en dator.
- 2. Ladda tills laddningsindikatorn, bz, på skärmen har slutat blinka.
- 3. Koppla från USB-kabeln när batteriet är fulladdat.

W **Viktigt**

**Så här förhindrar du möjliga skador på produkten:**

- **Använd alltid i det angivna temperaturområdet.**
- **Försök aldrig ladda batterierna i extremt kalla miljöer.**

~ W **Viktigt**

**Bränn inte produkten.**

# <span id="page-20-0"></span>*Radiofrekvensdata*

Se tabell [8](#page-12-2) för instruktioner om hur du får åtkomst till digitala kopior av certifikat-id:n på produkten.

Om du vill se instruktionsbladet för radiofrekvens klass B besöker du [http://us.fluke.com/usen/support/manuals.](http://us.fluke.com/usen/support/manuals)

# <span id="page-20-1"></span>*Specifikationer*

Fullständiga specifikationer finns på www.fluke.com. Se *produktspecifikationerna för PTi120*.